1

# マタニティ&ママのオンライン相談 Zoomへの接続について

# **iPadMiniの場合**

# Zoomへの接続について

### Zoomへの接続方法は下記の二通りがあります

① ZoomアイコンをタップしてZoomを起動します ② 送付させていただいたメールに張り付けたURLのリンクから起動します

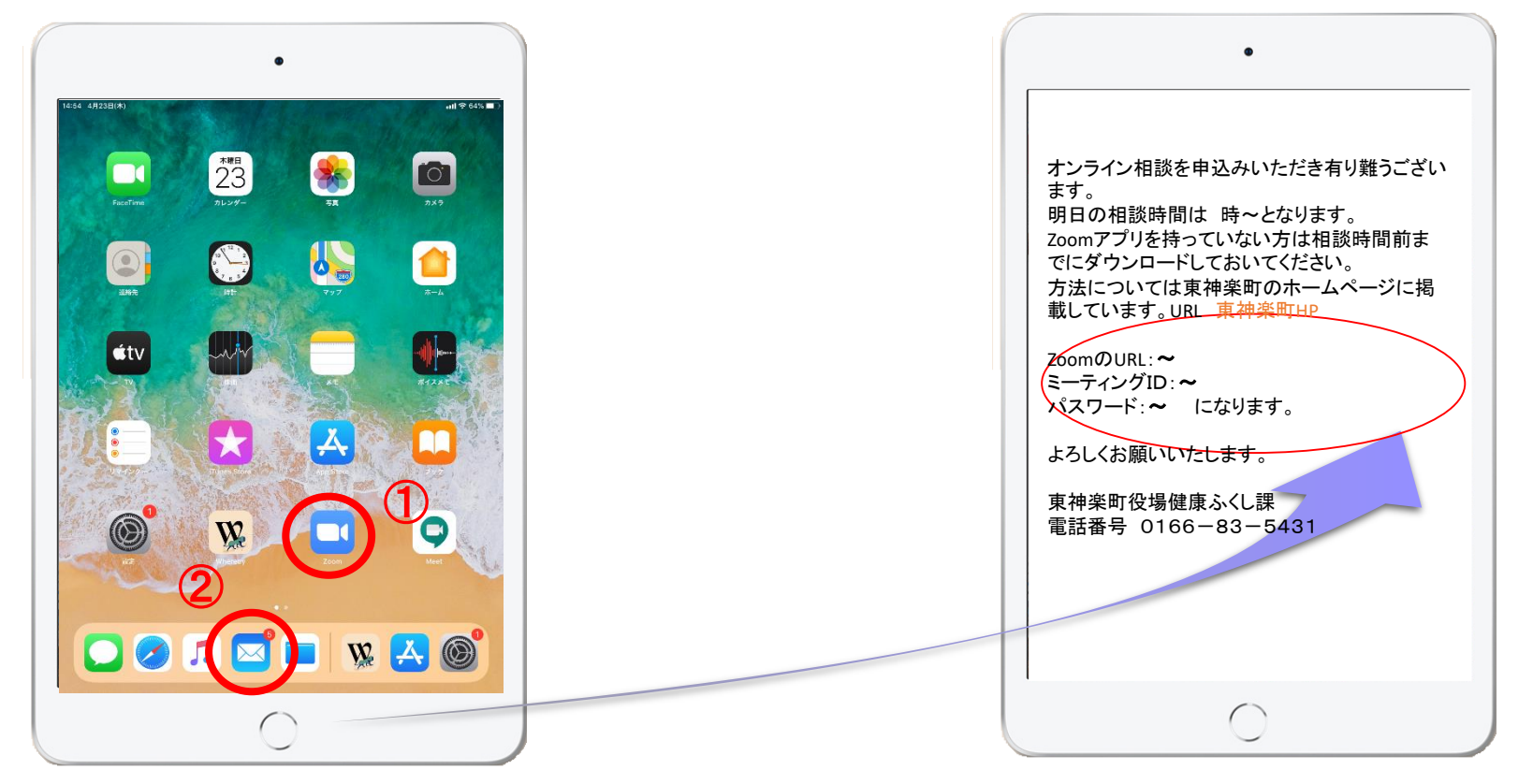

※本マニュアルのサンプル画面はiPadMiniで作成しています。利用する端末によって操作が若干異なる場合がありますので、ご了承くたさい

・・次

ペ ー ジ に 続 き ま す

・・

# Zoomへの接続方法①

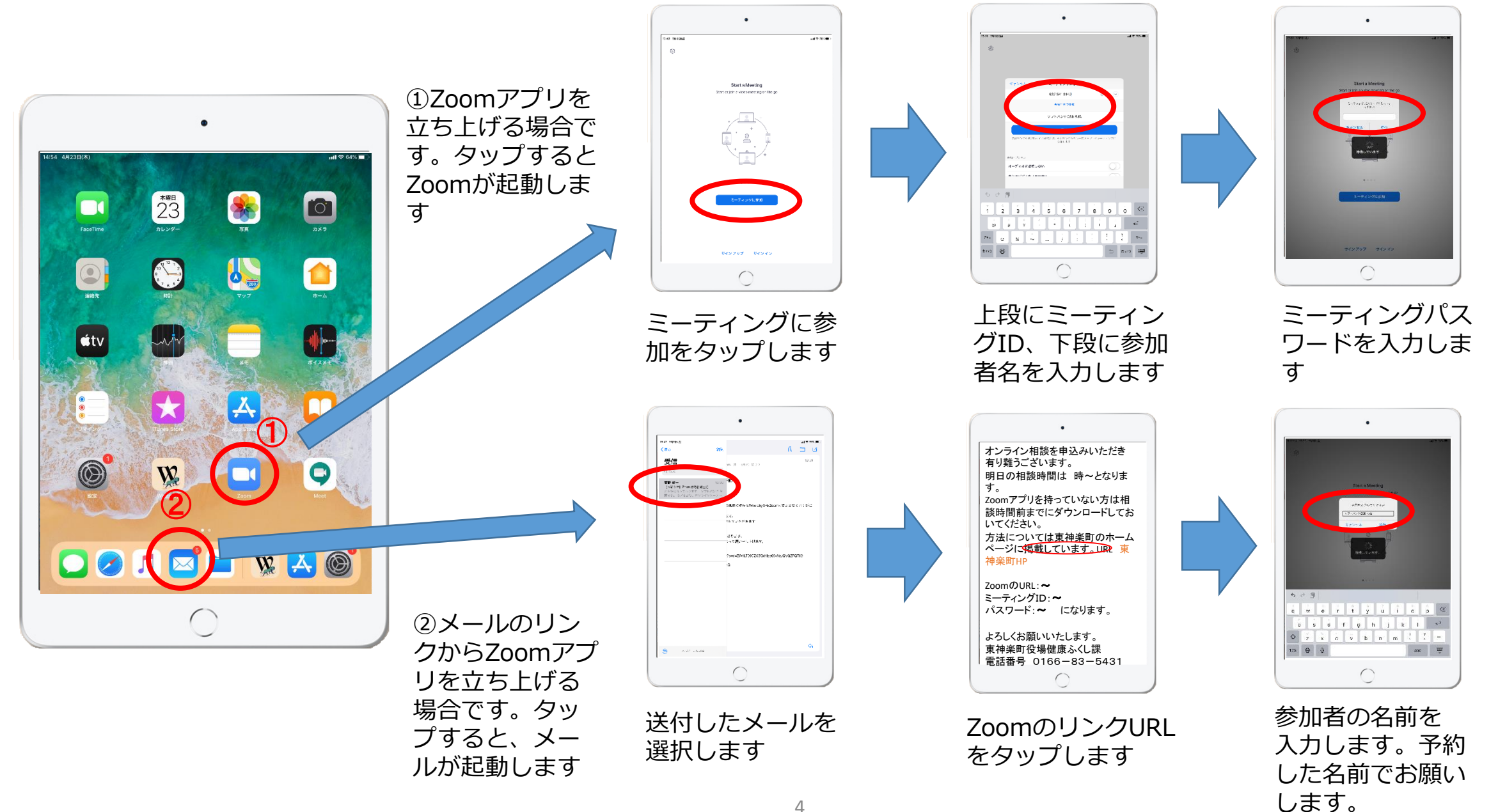

### Zoomへの接続方法② ※ここからは同一の操作です

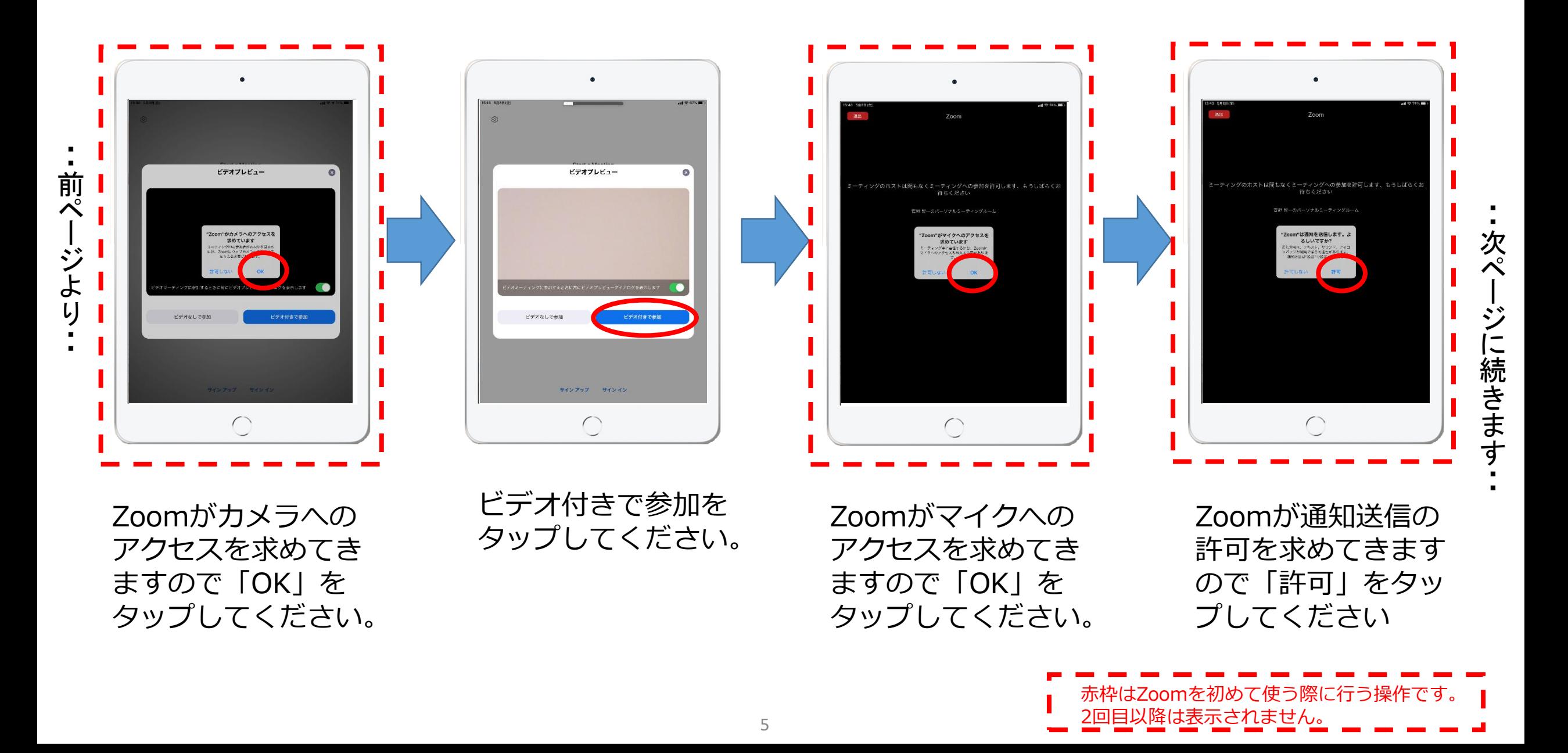

## Zoomへの接続方法③

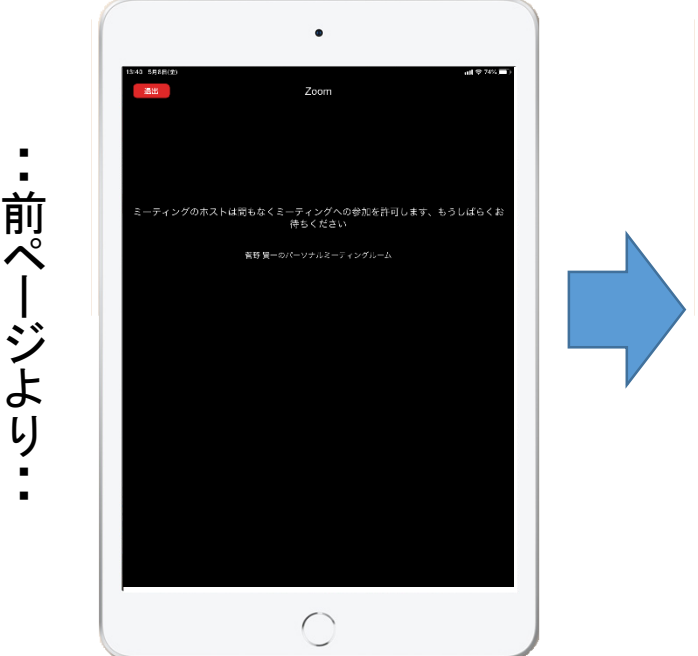

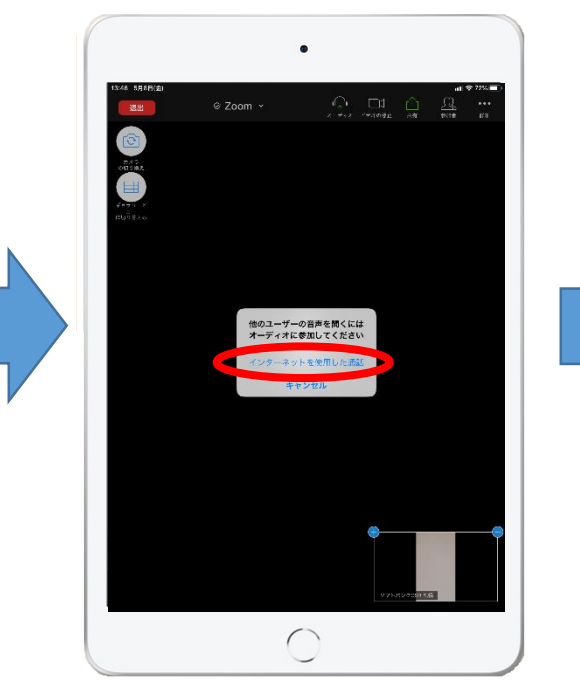

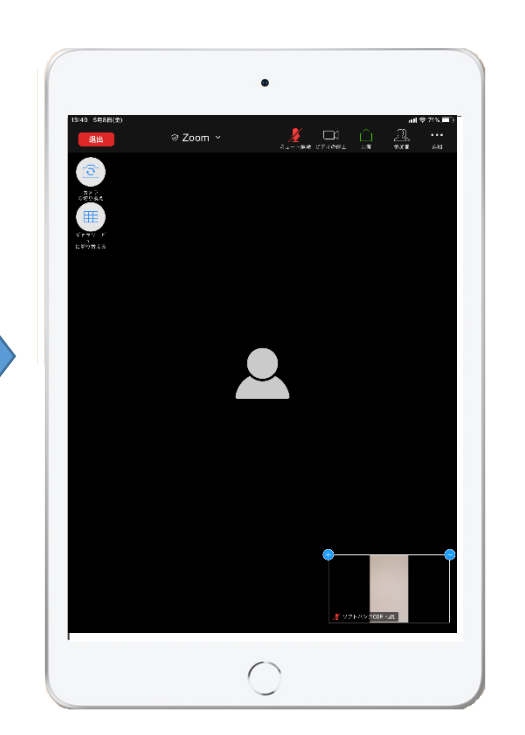

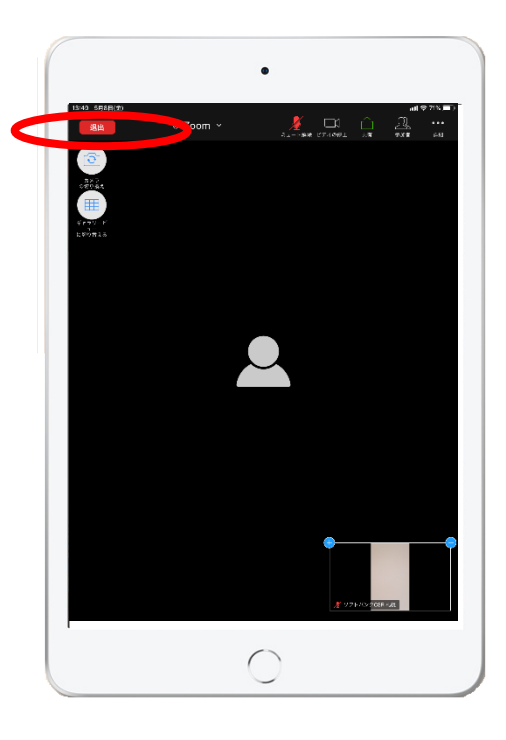

相談のホストに入室 許可を求めにいきま す。ホストの許可が でるまで少しおまち ください。

入室が許可されたあ とオーディオ参加に 関して聞かれます。 インターネットを利 用した通話をタップ してください

入室が完了し、相談 に参加できます。

相談がおわったら退 席します。 退席ボタンをタップ して相談を終了しま す

# **スマートフォンの場合**

## Zoomへの接続について

### Zoomへの接続方法は下記の二通りがあります

① ZoomアイコンをタップしてZoomを起動します ② 送付させていただいたメールに張り付けたURLのリンクから起動します

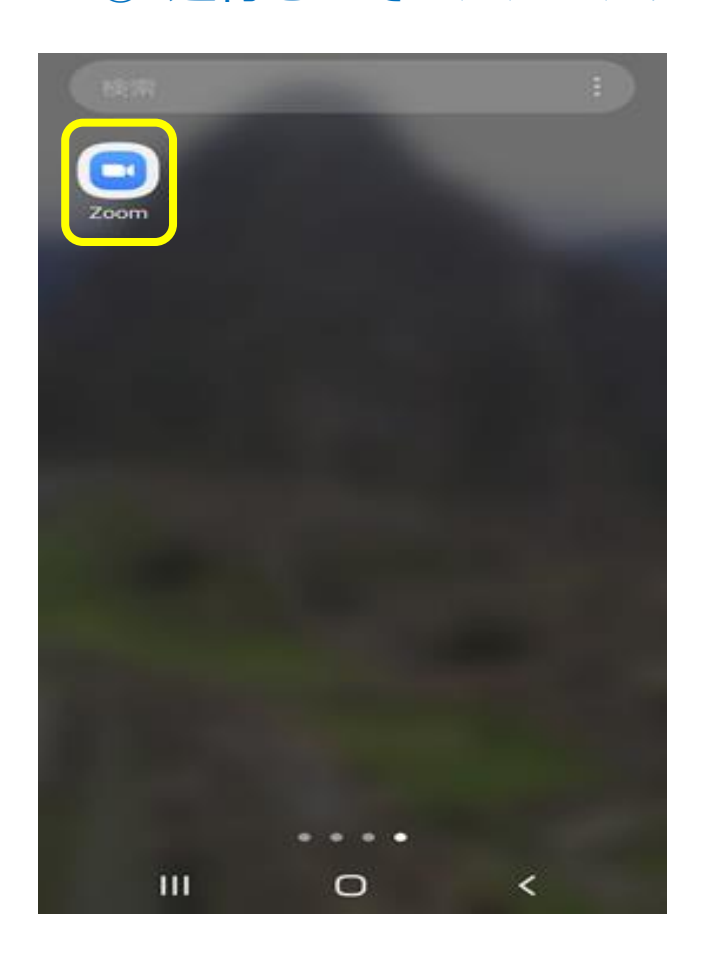

#### 市から送付させていただいたメール

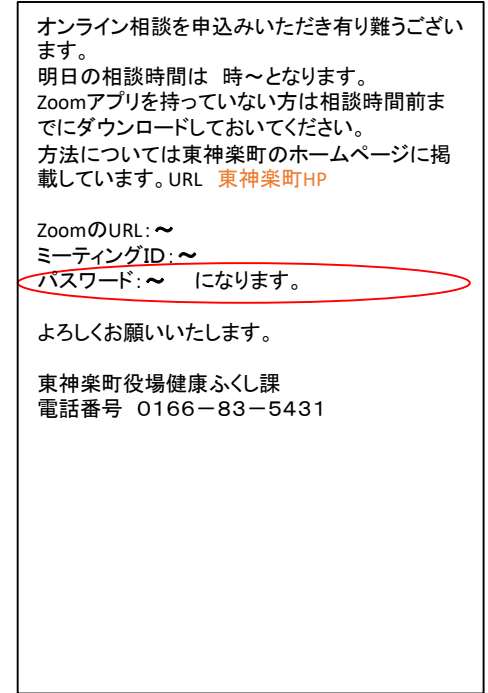

# Zoomへの接続方法

起動します

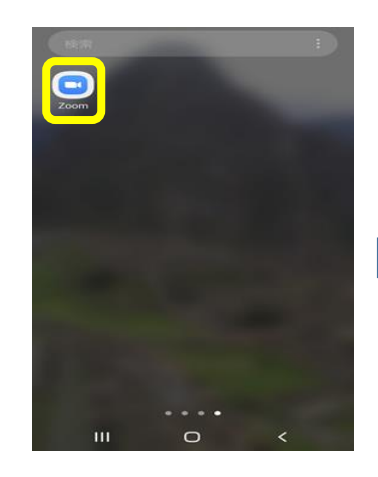

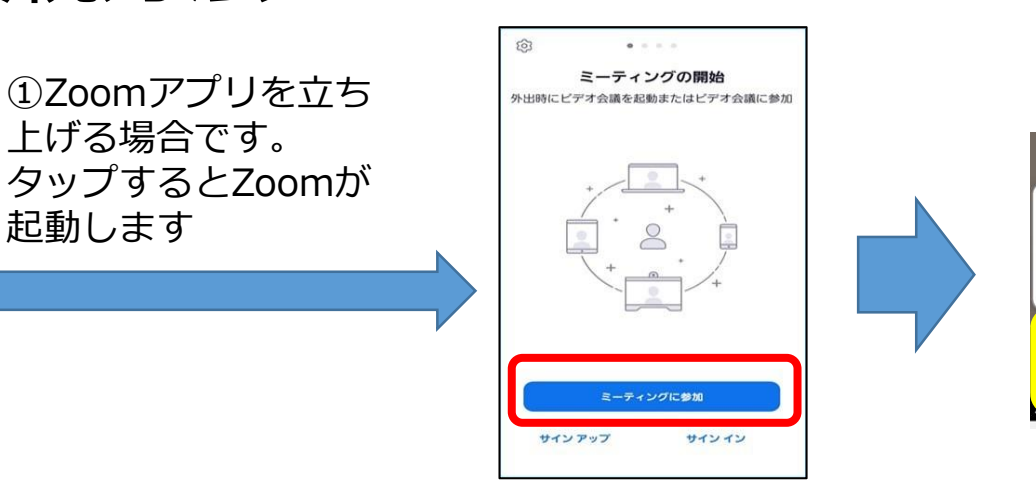

デバイス オーディオを介して通話  $\left(\cdot\right)$  $\bullet\bullet\bullet$ 参加者

ミーティングに参加をタップし ます。上段にミーティングID, 下段に参加者名を入力します

スマートフォンの下をタップする。 デバイスオーディオを介して通話をタップ→音が聞こ える。 ビデオの開始→自分が映る。

#### 市から送付させていただいたメール

オンライン相談を申込みいただき有り難うございます。 明日の相談時間は 時~となります。 Zoomアプリを持っていない方は相談時間前までにダウンロードしておいて ください。 方法については東神楽町のホームページに掲載しています。URL 東神楽 **町HP** ZoomのURL:~ ミーティングID:~ パスワード になりょう。 よろしくお願いいたします。 東神楽町役場健康ふくし課 電話番号 0166-83-5431

1 予定相談日前日までに 町から送られてきたメー ル (hoken@town.higashika gura.lg.jp)に記載されて いるURLをタップしてく ださい。 2 「ブラウザ(URL)接 続」と表示されるので タップしてください。

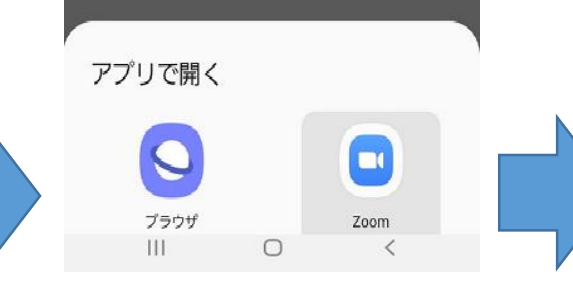

1 Zoomをタップしてください。 2 名前を入力してください→ **この名前は予約したときの名前 でお願いします。**

3 「OK」 をタップしてくだ さい。

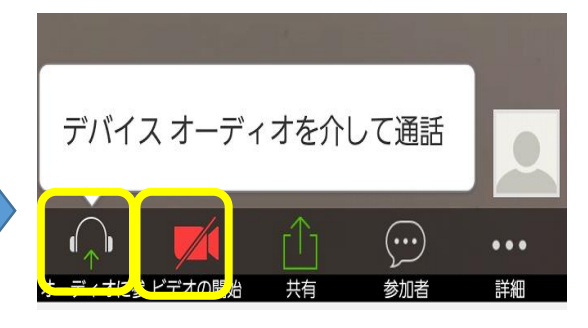

スマートフォンの下をタップ する。 デバイスオーディオを介して 通話をタップ→音が聞こえる。 ビデオの開始→自分が映る。